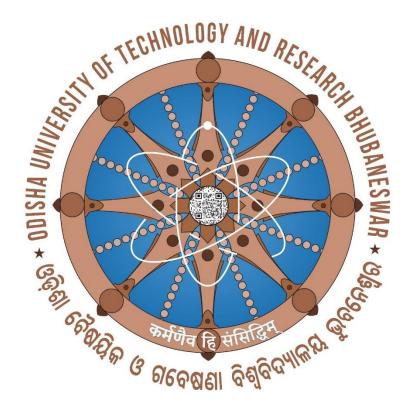

## WELCOME

TO

# FRESHER'S

SOP

SOP to fill up the information and make the payment, details as given below.

- 1. Browse the URL in browser (google chrome or mozilla firefox) i.e. <u>www.outr.ac.in</u>.
- 2. The web page now opened as given below.

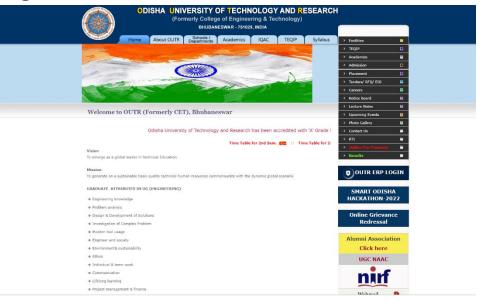

3. Then click on "OUTR ERP LOGIN"

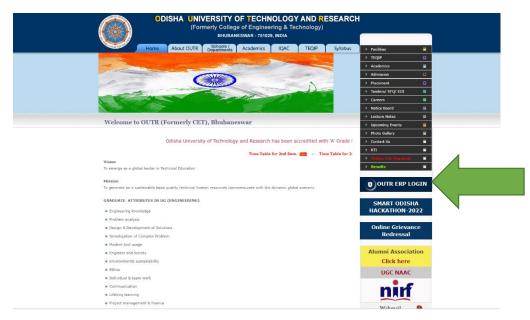

4. After click on OUTR ERP LOGIN the web page is opened for the ERP login as given below.

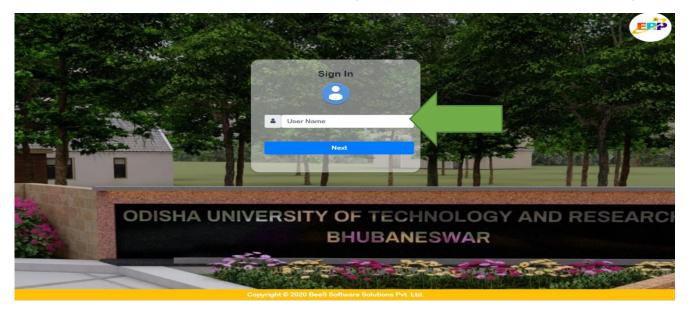

5. Enter your "User Name " and " Password ". Your username and password, both are same as your "JEE Main/OJEE APPLICATION NO" (12 DIGIT) then click on next button and the web page is opened as given below.

| Odisha               | University of Teo | chnology and Res     | earch            |                |                     | WELCOME S        | HAKTI PRASAD SINGH ( 63 | 1230107573)     |             |
|----------------------|-------------------|----------------------|------------------|----------------|---------------------|------------------|-------------------------|-----------------|-------------|
|                      |                   |                      |                  | l.             | Velcome to OUTR ERP | - Campus Automat | on Software: Click o    | n any of the Mo | dules to St |
| 📤 @ Office 🗸         | 🞓 Academics 🗸     | 🗎 Examination Cell 🗸 | 🗎 Library 💙      | 🚉 Placements 🛩 | 💥 Utilities 🗸       |                  |                         |                 |             |
|                      |                   |                      | Your Latest Atte | endance is:    |                     |                  |                         |                 |             |
| Not<br>Date & Time   | ifications        | Subject              | Narration        | Fil            | Status              |                  |                         |                 |             |
| Date & Time          | Notifiedby        | subject              | Narration        | Fil            | Status              |                  |                         |                 |             |
| ToDay's T            | ime Table         |                      |                  |                |                     |                  |                         |                 |             |
| View Full Time Table |                   |                      |                  |                |                     |                  |                         |                 |             |
| Subject Wis          | e Attendance      |                      |                  |                |                     |                  |                         |                 |             |
| Date wise            | Attendance        |                      |                  |                |                     |                  |                         |                 |             |

6. After login you are able to see your "Name and OJEE application number " at top right corner.

| Odisha               | University of Te | chnology and Res                                                | earch           |                |                      | WELCOME SHAKTI P     | RASAD SINGH ( 631230107573 ) | i 🖻 🧹         |
|----------------------|------------------|-----------------------------------------------------------------|-----------------|----------------|----------------------|----------------------|------------------------------|---------------|
|                      |                  |                                                                 |                 | w              | elcome to OUTR ERP - | Campus Automation So | ftware: Click on any of the  | Modules to St |
| 🔥 @ Office 🗸         | 🞓 Academics 🗙    | earrow Examination Cell  in  in  in  in  in  in  in  in  in  in | 🗎 Library 🗸     | 🚨 Placements 🗸 | 🗙 Utilities 🗸        |                      |                              |               |
|                      |                  |                                                                 |                 |                |                      |                      |                              |               |
|                      |                  |                                                                 | Your Latest Att | endance is:    |                      |                      |                              |               |
|                      |                  |                                                                 |                 |                |                      |                      |                              |               |
|                      | tifications      |                                                                 |                 |                |                      |                      |                              |               |
| Date & Time          | Notifiedby       | Subject                                                         | Narration       | File           | Status               | *<br>•               |                              |               |
| ToDay's              | Time Table       |                                                                 |                 |                |                      |                      |                              |               |
| View Full Time Table |                  |                                                                 |                 |                |                      |                      |                              |               |
| Subject Wis          | se Attendance    |                                                                 |                 |                |                      |                      |                              |               |
| Datawing             | Attendence       |                                                                 |                 |                |                      |                      |                              |               |
| Date wise            | Attendance       |                                                                 |                 |                |                      |                      |                              |               |

7. Then click on " Office " tab at top left.

| Odish                | a University of T | echnology and Res    | earch           |                |                    | WELCOME S        | HAKTI PRASAD SINGH ( 63123010 | 7573)        |           |
|----------------------|-------------------|----------------------|-----------------|----------------|--------------------|------------------|-------------------------------|--------------|-----------|
|                      |                   |                      |                 | W              | elcome to OUTR ERP | - Campus Automat | ion Software: Click on any    | of the Modul | les to St |
| 📤 @ Office 🗸         | 😁 Academics 🗸     | 💼 Examination Cell 🗸 | 💼 Library 🗸     | 🚑 Placements 🗸 | 💥 Utilities 🗸      |                  |                               |              |           |
|                      |                   |                      | Your Latest Att | endance is:    |                    |                  |                               |              |           |
| Ν                    | otifications      |                      |                 |                |                    |                  |                               |              |           |
| Date & Time          | Notifiedby        | Subject              | Narration       | File           | Status             | <u> </u>         |                               |              |           |
| ToDay                | Time Table        |                      |                 |                |                    |                  |                               |              |           |
| View Full Time Table |                   |                      |                 |                |                    |                  |                               |              |           |
| Subject V            | ise Attendance    |                      |                 |                |                    |                  |                               |              |           |
| Date wi              | e Attendance      | _                    |                 |                |                    |                  |                               |              |           |

8. Then Click on "My Information Editing ".

| Odis                                                       | ha University of T      | echnology and Res          | earch                |                |               | WELCOME | 5HAKTI PRASAD SINGH ( 631230107573 ) | i |  |
|------------------------------------------------------------|-------------------------|----------------------------|----------------------|----------------|---------------|---------|--------------------------------------|---|--|
| pus Automation S                                           | oftware: Click on any o | f the Modules to Start wit | n your OUTR ERP Solu | tions          |               |         |                                      |   |  |
| 📤 @ Office 🗸                                               | 🕿 🌶 ademics 🗸           | 💼 Examination Cell 🗸       | 💼 Library 🗸          | 🚢 Placements 🛩 | 🗙 Utilities 🗸 |         |                                      |   |  |
| My Information - Editing                                   |                         |                            |                      |                |               |         |                                      |   |  |
| Online Fee Payment<br>University Fee Receipt<br>Generation |                         | _                          | Your Latest Att      | endance is:    |               |         |                                      |   |  |
|                                                            | Notifications           |                            |                      |                |               |         |                                      |   |  |
| Date & Time                                                | Notifiedby              | Subject                    | Narration            | File           | Status        | *       |                                      |   |  |
|                                                            |                         |                            |                      |                |               | -       |                                      |   |  |
| ТоДау                                                      | 's Time Table           |                            |                      |                |               |         |                                      |   |  |
| View Full Time Table                                       |                         |                            |                      |                |               |         |                                      |   |  |
| Subject \                                                  | Vise Attendance         |                            |                      |                |               |         |                                      |   |  |
| Date w                                                     | se Attendance           |                            |                      |                |               |         |                                      |   |  |

9. Then your My Information Editing page is opened like below, for fill-up the details about

|                                                                     |                                             | Welcome to OUTR ERP - Campus Automat        | on Software: Click on any of the Modules to Sta | art with your OUTR ERP S | Solutions                                         |                             |           |
|---------------------------------------------------------------------|---------------------------------------------|---------------------------------------------|-------------------------------------------------|--------------------------|---------------------------------------------------|-----------------------------|-----------|
| ly Information - Editing<br>ou are Here : @Office >> My Information | - Editing                                   |                                             |                                                 |                          |                                                   |                             |           |
| Reg No:* Admin<br>631230107573 63123                                | No: Roll No:<br>631230107573                | Name:"<br>SHAKTI PRASAD SINGH               | Program:*<br>M.Plan                             | Branch:*<br>Planning 🗸   | SubBranch:                                        | Sem:*<br>1st Semester       | ~         |
| Admission Details Communicatio                                      | n Details Qualification Details Certificate | Details Certificate Upload Identity Details |                                                 |                          |                                                   |                             |           |
|                                                                     | Allotment Details                           |                                             | Personal details                                |                          | Photo &                                           | Signature                   | Biometrie |
| Batch:*<br>2023 - 2024                                              | Year of Join:*                              | V DOB:* 15/08/2000                          | Gender:*                                        | ~                        |                                                   |                             |           |
| Admission Date:*<br>15/08/2023                                      | Lateral Entry:<br>No                        | Father Name:*                               | Father Occupation:                              |                          | Choose                                            | e File No file chosen       | Biometrie |
| Autonomous Batch:<br>No                                             | Spot Admission:                             | Mother Name:*                               | Mother Occupation:                              |                          |                                                   | ad Photo With jpeg Format   |           |
| Admission Category:<br>-SELECT-                                     | Admission Type:<br>Regular                  | Parent Annual Inco                          | -SELECT-                                        | ~                        | And Size 30KB With Pixel 2                        | J0x280                      | Biometrie |
| Other Admission Type:<br>-SELECT-                                   | V No                                        | Blood Group:* -SELECT- Mother Tounge:*      | Religion:* -SELECT-                             | ~                        | Choose File No file chosen                        |                             |           |
| Caste Category:*                                                    | ~                                           | -SELECT-                                    | ~                                               |                          | Upload Sign* Upload<br>Size 30KB With Pixel 200x2 | d Sign With jpeg Format And |           |
| -SELECT-                                                            | •                                           |                                             | Qualified Previous Exam Details                 |                          |                                                   | -                           |           |
|                                                                     |                                             | Test:                                       | Test Reg No:                                    |                          | Dayschol                                          | ar or Hostel                |           |
|                                                                     |                                             | Rank:                                       | Study Duration                                  |                          | Student status:                                   |                             |           |
|                                                                     |                                             | 0                                           | 2023                                            | 2025 ~                   | Dayscholar                                        | ~                           |           |

10. Now you have to fill-up the details and upload the certificate " TAB " wise one by one. "Admission Details, Communication Details, Qualification Details, Certificate Details,

Identity Details". In the TAB "  $\star$  " marks are mandatory field and must be filled up.

| 🔊 Odisha                                                 | a Univer             | sity of Teo                                  | hnology an             | d Research                                 |                                    |                      |                                                | WELCOME SHAKTI PRASAD | SINGH ( 631230107573 ) | <b>i</b>   |
|----------------------------------------------------------|----------------------|----------------------------------------------|------------------------|--------------------------------------------|------------------------------------|----------------------|------------------------------------------------|-----------------------|------------------------|------------|
| formation - Editi<br>re Here : @Office >:                | •                    | tion - Editing                               |                        |                                            |                                    |                      |                                                |                       | <b>Save</b>            | G Ba       |
|                                                          | dmin No:<br>53123010 | Roll No:<br>63123010                         | Name:*<br>SHAKTI PRASA | D SINGH                                    | Program:*<br>M.Plar 🗸              | Branch:*<br>Planni ➤ | SubBranch:                                     | Sem:*<br>1st Semester | ~                      |            |
| Admission Details                                        | Communic             |                                              | Qualification Details  |                                            | te Upload Ident                    | ity Details          | Photo &                                        | Signature             | Biometrie              | : Details  |
| Batch:*<br>2023 - 2024<br>Admission Date:*<br>15/08/2023 | ~                    | Year of Join:*<br>2023<br>Lateral Entry:     | ~                      | DOB:* 15/08/2000 Ims<br>Father Name:*      | Gender:*<br>Male<br>Father Occupat | ►<br>ion:            |                                                |                       |                        | Biometric1 |
| Autonomous Batch<br>No<br>Admission Catego               | ~                    | No<br>Spot Admission<br>No<br>Admission Type | ~                      | Patier Mother Name:* Parent Annual Income: | Mother Occupa                      | tion:                | Choose File N<br>Upload Pho<br>Photo With jpeg | to* Upload            |                        | Biometric2 |
| -SELECT-<br>Other Admission T                            | <b>~</b><br>Гуре:    | Regular<br>Hostel Willingne                  | ✓                      | Blood Group:*                              | -SELECT-                           | ~                    | Size 30KB With                                 |                       |                        |            |

- 11. First click on "Admission Details\*" Tab. Now fill-up the details in this tab:
  - a. In "Allotment Details", "Hostel Willingness " if you are interested to stay in the hostel of OUTR then click on "YES" otherwise "No".
  - **b. "Caste Category**\*" Chose from drop and down menu, as per your caste.
  - c. In "Personal Details", Check your "Date of Birth\*, Gender\*" if wrong correct it. Fil-up the "Father Name\*, Father Occupation, Mother Name\*, Mother Occupation, Parent Annual Income, Nationality\*(From drop and down) menu, Blood Group\* (From drop and down) menu, Religion\*(From drop and down) menu, Mother Tounge\*(From drop and down) menu.
  - d. In "Photo & Signature", Now "Upload Photo" the Resent Passport size scan photo (Which was used for Examination, Identity Card and if any other requirement during study period at OUTR) and "scan signature" (Which was used for Identity Card and if any other requirement during study period at OUTR).
     Both should be "within 30KB and Pixel size should be 200 X 260, in JPG or JPEG file only"
  - **e.** no need to fill-up the "Biometric details"

| Allotment Details                                                                                                    | Pe                                                 | rsonal details                                                                                                | Photo & Signature                                                                  | Biometric Details |
|----------------------------------------------------------------------------------------------------|----------------------------------------------------|----------------------------------------------------------------------------------------------------|------------------------------------------------------------------------------------|-------------------|
| Batch:*     Year of Join:*       2023 - 2024     2023       Admission Date:*     Lateral Entry:       15/08/2023     No       Autonomous Batch:     Spot Admission: | DOB:* 15/08/2000                                   | Gender:*<br>Male<br>Father Occupation:<br>Mother Occupation:                                                  | Choose File No file chosen                                                         | Biometric1        |
| No     No       Admission Category:     Admission Type:       -SELECT-     Regular       Other Admission Type:     Hostel Willingness:*       -SELECT-     No       | Parent Annual Income:<br>Blood Group:*<br>-SELECT- | Nationality:*<br>-SELECT-<br>Religion:*<br>-SELECT-                                                           | Upload Photo* Upload Photo<br>With jpeg Format And Size 30KB With<br>Pixel 200x260 | Biometric2        |
| Caste Category:*                                                                                                    | Mother Tounge:*<br>-SELECT-<br>Qualified P         | Yrevious Exam Details                                                                                         | Choose File No file chosen                                                         |                   |
|                                                                                                    | Test:<br>JEE<br>Rank:<br>0                         | <ul> <li>Test Reg No:</li> <li>0</li> <li>Study Duration</li> <li>2023 2025 </li> <li>Refresh Year</li> </ul> | Dayscholar or Hostel Student status: Dayscholar                                    |                   |

### **12.** Now we complete the "Admission Details" tab and its look like below image.

| Reg No:*         Admin No:           63123010757:         63123010757: | Roll No:     Name:*       63123010757:     SHAKTI PRASAD S | INGH                                                    | Program:* Branch:*<br>M.Plan ¥ Planning ¥                          | SubBranch: Sem:*                                                              | ~                 |
|------------------------------------------------------------------------|------------------------------------------------------------|---------------------------------------------------------|--------------------------------------------------------------------|-------------------------------------------------------------------------------|-------------------|
| Admission Details Communication De                                     | etails Qualification Details Certificate Deta              | ils Certificate Upload Identity Deta                    | ils                                                                |                                                                               |                   |
| Allotme                                                                | ent Details                                                | Perso                                                   | onal details                                                       | Photo & Signature                                                             | Biometric Details |
| Batch:* 2023 - 2024 Admission Date:*                                   | Year of Join:*<br>2023 ✔<br>Lateral Entry:                 | DOB:* 2/06/1990 5                                       | Gender:* Male Father Occupation:                                   |                                                                               | Biometric1        |
| 15/08/2023<br>Autonomous Batch:<br>No 🗸                                | No   Spot Admission: No   Administration                   | Raghu Prasad Singh<br>Mother Name:*<br>Hiramani Chand   | Farmer<br>Mother Occupation:<br>House Wife                         | Choose File No file chosen                                                    |                   |
| Admission Category:<br>-SELECT-  Other Admission Type:<br>-SELECT-  V  | Admission Type:<br>Regular<br>Hostel Willingness:*<br>No   | Parent Annual Income:<br>1800000<br>Blood Group:*<br>B+ | Nationality:* Indian Religion:* Hinduism                           | jpeg Format And Size 30KB With Pixel 200x260                                  | Biometric2        |
| Caste Category.*                                                       |                                                            | Mother Tounge:*<br>ODIA ~                               |                                                                    | Choose File No file chosen                                                    |                   |
|                                                                        |                                                            | Qualified Pre                                           | vious Exam Details                                                 | Upload Sign* Upload Sign With jpeg<br>Format And Size 30KB With Pixel 200x260 |                   |
|                                                                        |                                                            | Test:<br>JEE ✓<br>Rank:<br>0                            | Test Reg No:<br>0<br>Study Duration<br>2023 2025 V<br>Refresh Year | Dayscholar or Hostel Student status: Dayscholar                               |                   |

#### **13.** Now fill-up the second tab "Communication Details" do as given below.

- a. In "Phone & Email Details" fill-up the "Land Line" number if available, "Parent Mobile No\*" must be given, "Student Whatsapp Mobile No\*" must be given, "Parent Email" if available, "Student Email\*" must be given, "Student alt Email\*" if available now its complete
- b. In "Correspondence Address" fill-up the "Door No\*, Street\*, Area (Village)\*, Block\*, State\*, District\*, Pin\*" all fields are mandatory fields so it must be filled up. if you want click on "Merge Correspondence Address" otherwise ignore this.
- c. In "Permanent Address" if your "Correspondence Address" is same as "Permanent Address" then click on box "same as Correspondence Address " and after clicking its automatically pull from Correspondence Address. If not fill-up the "Door No\*, Street\*, Area (Village)\*, Block\*, State\*, District\*, Pin\*" all fields are mandatory fields so it must be filled up. if you want click on "Merge Correspondence Address" other wise ignore this.

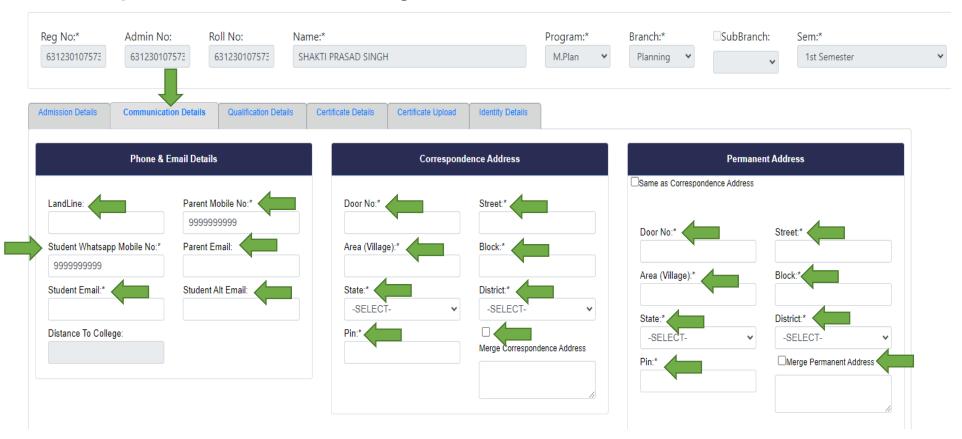

#### **14.** Now the **"Communication Details**" tab is completed and its look as shown below:

|                                                               | dmin No:<br>631230107573 | Roll No:<br>631230107573              |              |                  |                        | Program:*<br>M.Plan V |            | Branch:*<br>Planning V | SubBranch:                    | Sem:* 1st Semester |                         |   |
|---------------------------------------------------------------|--------------------------|---------------------------------------|--------------|------------------|------------------------|-----------------------|------------|------------------------|-------------------------------|--------------------|-------------------------|---|
| dmission Details Co                                           | ommunication Detail      | Is Qualification Det                  | ails Certifi | cate Details     | Certificate Upload     | Identity Details      |            |                        |                               |                    |                         |   |
|                                                               | Phone & Email De         | etails                                |              |                  | Correspon              | lence Address         |            |                        |                               | Permanen           | t Address               |   |
| Phone & Email Details LandLine: Parent Mobile No.* 2312345678 |                          |                                       | Door No:*    |                  | Street:*<br>Bhubaneswa | r                     |            | Same as Corresp        | ondence Address               |                    |                         |   |
| Student Whatsapp Mot                                          |                          | ent Email:<br>αdf@ɑmail.com           |              | Area (Village):* |                        | Block:*               |            |                        | Door No:*                     |                    | Street.* Bhubaneswar    |   |
| Student Email:*                                               |                          | hhgdf@gmail.com<br>Student Alt Email: |              | State:*          |                        | District:*            |            | ~                      | Area (Village):*<br>Nayapalli |                    | Block:*<br>Khurda       |   |
| Distance To College:                                          |                          |                                       |              | Pin:*            |                        | Merge Corres          |            |                        | State:*<br>Odisha             | ~                  | District:*<br>Khordha ~ | , |
|                                                               |                          |                                       |              | 751029           |                        | D<br>102,Bhubane      | swar,Nayap | •                      | Pin:* 751029                  |                    | Merge Permanent Address |   |

15. AFTER FILL-UP THE TWO TAB "Admission Details" & "Communication Details" CLICK ON SAVE BUTTON IN RIGHT TOP TO SAVE THE DATA FILLED UP AS SHOWN BELOW. If all data are filled correctly as per requirement then you able to see a **RED COLOUR** message on top that "Record Saved" or else an error message will be shown accordingly modify the data in the said field and then save till the "Record Saved" message shown.

|                                                                                                |                                                                                               |                                                                          |                                                                                              | Welcon                                                                             | ne to OUTR ERP - Campus Automation                                   | n Software: Click on an |
|------------------------------------------------------------------------------------------------|-----------------------------------------------------------------------------------------------|--------------------------------------------------------------------------|----------------------------------------------------------------------------------------------|------------------------------------------------------------------------------------|----------------------------------------------------------------------|-------------------------|
| ormation - Editing<br>Here : @Office >> My Inform                                              | ation - Editing                                                                               | Recor                                                                    | d Saved                                                                                      |                                                                                    |                                                                      | Save 🕞 1                |
| eg No:* Admin<br>531230107573 631230                                                           |                                                                                               | Name:*<br>SHAKTI PRASAD SINGH                                            | Program:*<br>M.Plan                                                                          | Branch:* SubB<br>Planning V                                                        | Branch: Sem:*                                                        | · 1                     |
| mission Details Communi                                                                        | cation Details Qualification De                                                               | tails Certificate Details Certificate Uploa                              | d Identity Details                                                                           |                                                                                    |                                                                      |                         |
|                                                                                                |                                                                                               |                                                                          |                                                                                              |                                                                                    |                                                                      |                         |
| Phone                                                                                          | & Email Details                                                                               | Corres                                                                   | pondence Address                                                                             |                                                                                    | Permanent Address                                                    |                         |
|                                                                                                |                                                                                               |                                                                          | -                                                                                            | P                                                                                  |                                                                      |                         |
|                                                                                                | Parent Mobile No:*                                                                            | Door No:*                                                                | Street.*                                                                                     | Same as Correspondence Ac                                                          | ddress                                                               |                         |
| LandLine:                                                                                      | Parent Mobile No:*<br>8976543456                                                              | Door No:*                                                                | Street:*<br>Odisha University of Techno                                                      | Same as Correspondence Ac                                                          | ddress<br>Street.*                                                   |                         |
| LandLine:<br>Student Whatsapp Mobile No:                                                       | Parent Mobile No:*<br>8976543456<br>Parent Email:                                             | Door No.*<br>1<br>Area (Village).*                                       | Street.*<br>Odisha University of Techno<br>Block:*                                           | Same as Correspondence Ad                                                          | ddress<br>Street.*<br>Odisha University of Techno                    |                         |
| LandLine:<br>Student Whatsapp Mobile No:<br>6756453423                                         | Parent Mobile No:* 8976543456 Parent Email: sajjkbjc@gmail.com                                | Door No.*<br>1<br>Area (Village).*<br>BBSR                               | Street *<br>Odisha University of Techno<br>Block.*<br>Basta                                  | Door No.*  1 Area (Village).*                                                      | ddress<br>Street.*<br>Odisha University of Techno<br>Block.*         |                         |
| LandLine:<br>Student Whatsapp Mobile No:<br>6756453423<br>Student Email:*                      | Parent Mobile No:*<br>8976543456<br>Parent Email:<br>sajjkbjc@gmail.com<br>Student Alt Email: | Door No.*<br>1<br>Area (Village).*<br>BBSR<br>State.*                    | Street.*<br>Odisha University of Techno<br>Block.*<br>Basta<br>District.*                    | Door No.* 1 Area (Village).* BBSR                                                  | ddress<br>Street*<br>Odisha University of Techno<br>Block.*<br>Basta |                         |
| LandLine:<br>Student Whatsapp Mobile No:<br>6756453423<br>Student Email.*<br>dhfdjsh@gmail.com | Parent Mobile No.*<br>8976543456<br>Parent Email:<br>sajjkbjc@gmail.com                       | Door No.*<br>1<br>BBSR<br>State.*<br>Odisha                              | Street*<br>Odisha University of Techno<br>Block*<br>Basta<br>District.*<br>V Koraput V       | Same as Correspondence Ad<br>Door No.*<br>1<br>Area (Village).*<br>BBSR<br>State.* | Street * Odisha University of Techno Block* Basta District.*         |                         |
| LandLine:<br>Student Whatsapp Mobile No:<br>6756453423<br>Student Email:*                      | Parent Mobile No:*<br>8976543456<br>Parent Email:<br>sajjkbjc@gmail.com<br>Student Alt Email: | Door No."<br>1<br>Area (Village)."<br>BBSR<br>State."<br>Odisha<br>Pin." | Street*<br>Odisha University of Techno<br>Block*<br>Basta<br>District*<br>Koraput<br>Koraput | Door No.* 1 Area (Village).* BBSR                                                  | ddress<br>Street*<br>Odisha University of Techno<br>Block.*<br>Basta |                         |
| LandLine:<br>Student Whatsapp Mobile No:<br>6756453423<br>Student Email.*<br>dhfdjsh@gmail.com | Parent Mobile No:*<br>8976543456<br>Parent Email:<br>sajjkbjc@gmail.com<br>Student Alt Email: | Door No.*<br>1<br>BBSR<br>State.*<br>Odisha                              | Street*<br>Odisha University of Techno<br>Block*<br>Basta<br>District.*<br>V Koraput V       | Same as Correspondence Ad<br>Door No.*<br>1<br>Area (Village).*<br>BBSR<br>State.* | Street * Odisha University of Techno Block* Basta District.*         |                         |

#### **16.** Now fill-up the third tab "Qualification Details", do as given below.

a. In "Qualification Name" select from drop down menu, write the "Institution" name, write the "Institution address", Select the "Medium" from drop down menu, write the "Percentage", write the "Division" & select the pass out "Year" from drop down menu and click on "ADD" button too add the details and after adding you able to see at down box AS PER YOUR QUALIFICATION DETAILS.

| Reg No:   | .*      | Admin No:             | Roll No:        | Name:*              | Program:* | Branch:*   | SubBranch: | Sem:*         |              |          |           |
|-----------|---------|-----------------------|-----------------|---------------------|-----------|------------|------------|---------------|--------------|----------|-----------|
| 631230    | 0107573 | 631230107573          | 631230107573    | SHAKTI PRASAD SINGH | M.Plan 🗸  | Planning 👻 | ~          | 1st Seme      | ester        |          | ~         |
| Admission | Details | Communication Details | Qualification D |                     | dium:     | Percentage | Division:  | Year:         |              |          |           |
| -SEL      | LECT-   | Ţ                     |                 |                     | SELECT-   |            |            | 202           | 23           | AD       | D         |
| -SEL      |         | alification           | Instit          |                     | SELECT-   |            |            | 202<br>Medium | 23 •<br>Perc | Division | D<br>Year |
|           |         | alification           | Instit          |                     |           |            |            |               |              |          |           |

#### **17.** Now the **"Qualification Details"** tab is completed and its look as shown below:

| Reg N<br>6312 | lo:*<br>30107573 | Admin No:<br>631230107573 | Roll No:<br>631230107573 | Name:*<br>SHAKTI PRASAD SINGH                           | Program:*           | Branch:*<br>Planning 🗸 | SubBranch: | Sem:*<br>1st Seme | ester |          | ~    |   |
|---------------|------------------|---------------------------|--------------------------|---------------------------------------------------------|---------------------|------------------------|------------|-------------------|-------|----------|------|---|
| Admissi       | on Details       | Communication Details     | Qualification Def        | alls Certificate Details Certificate Upload Identity De | alis                |                        |            |                   |       |          |      |   |
|               | ification Na     | ame:<br>V                 | Institution:             | Institution Address:                                    | ledium:<br>-SELECT- | Percentage:            | Division:  | Year:             | 3     |          | DO   |   |
|               | G                | alification               | Institut                 | on In                                                   | stitution Address   |                        |            | Medium            | Perc  | Division | Year | - |
| Select        | Delete 1         | 0th CBSE                  | GRT                      | к                                                       | urda Bhubaneswar    |                        |            | English           | 90    | 1        | 2019 | 1 |
| Select        | Delete 1         | 2th                       | UTU                      | В                                                       | ubaneswar           |                        |            | English           | 98    | 1        | 2021 |   |
|               |                  |                           |                          |                                                         |                     |                        |            |                   |       |          |      |   |

- **18.** Now in Fourth tab "Certificate Details" NOTHING TO DO IN THIS TAB.
- **19.** Now fill-up the Fifth tab "Certificate Upload" and do as given below.
  - a. Now click on Certificate "drop down menu" and chose the certificate, then click on "Chose File" from your device to add the certificate and click on "ADD" button to add the certificate one by one after adding the certificate must be click on "Save all Certificate".

| 631230107573        | 631230107573          |                       | SHAKTI PRASAD SING  | н                  |                  | Program:*<br>M.Plan | ~ | Branch:*<br>Planning | ~ | SubBranch: | Sem:*<br>1st Semester |  |
|---------------------|-----------------------|-----------------------|---------------------|--------------------|------------------|---------------------|---|----------------------|---|------------|-----------------------|--|
|                     |                       | 631230107573          | SHAKII PRASAD SING  | 11                 |                  | WiFian              |   | Flaming              |   | ~          | ist semester          |  |
| Admission Details   | Communication Details | Qualification Details | Certificate Details | Certificate Upload | Identity Details |                     |   |                      |   |            |                       |  |
|                     |                       |                       |                     |                    |                  |                     |   |                      |   |            |                       |  |
| Certificate:        | Browser:              | File No file          |                     |                    |                  |                     |   |                      |   |            |                       |  |
| B.TECH CERTIF       |                       |                       |                     |                    |                  |                     |   |                      |   |            |                       |  |
| SNo Certificate Nan | me File Upload        |                       |                     |                    |                  |                     |   |                      |   |            |                       |  |
|                     |                       |                       |                     |                    |                  |                     |   |                      |   |            |                       |  |
|                     |                       |                       |                     | 1                  |                  |                     |   |                      |   |            |                       |  |

20. Now we complete the "Certificate Upload" tab and its look like below image and showing message in RED COLOUR certificate uploaded successfully.

|              | nation - Editi<br>re : @Office >: | ng<br>> My Information - Ed  | liting                   |                             | Certifica          | ites Uploaded    | Successfully.         |                        |            |                       | Save | 🕩 Bao |
|--------------|-----------------------------------|------------------------------|--------------------------|-----------------------------|--------------------|------------------|-----------------------|------------------------|------------|-----------------------|------|-------|
| Reg  <br>631 | No:*<br>230107573                 | Admin No:<br>631230107573    | Roll No:<br>631230107573 | Name:*<br>SHAKTI PRASAD SIN | GH                 |                  | Program:*<br>M.Plan ¥ | Branch:*<br>Planning Y | SubBranch: | Sem:*<br>1st Semester | ~    |       |
|              | sion Details                      | Communication Detail         |                          | Certificate Details         | Certificate Upload | Identity Details |                       |                        |            |                       |      |       |
|              | 2 CERTIFICA                       |                              | ose File No file         |                             |                    |                  |                       |                        |            |                       |      |       |
|              | 2 CERTIFICA                       | TE V Choo<br>ame File Upload | ose File No file         |                             | 1                  |                  |                       |                        |            |                       |      |       |
| +            | 2 CERTIFICA                       | TE Choo<br>ame File Upload   | f                        |                             | _                  |                  |                       |                        |            |                       |      |       |

#### 21. Now fill-up the Sixth tab "Identity Details" and do as given below.

- a. In "Identification Marks" write the mark 1 & 2,
- **b.** Give the "Bank Details" if you want.
- **C.** In "Personal identity details" "AADHAR NO" must be given other fields are optional may or may not fillup.
- d. In "Fee Reimbursement-Reference Details" is for officials of OUTR nothing to do.
- e. IN "Aadhar Details of Parents" if you want.

| Reg No:*<br>631230107573 | Admin No:<br>631230107573 | Roll No:<br>631230107573 | Name:* SHAKTI PRASAD | SINGH                   | Program:*<br>M.Plan ¥    | Branch:*<br>Planning V | SubBranch: | Sem:* 1st Semester                |
|--------------------------|---------------------------|--------------------------|----------------------|-------------------------|--------------------------|------------------------|------------|-----------------------------------|
| Admission Details        | Communication Details     | Qualification Details    | Certificate Detai    | s Certificate Upload Id | entity Details           |                        |            |                                   |
|                          | Identificatio             | n Marks                  |                      | Pe                      | ersonal Identity Details |                        | Fee        | e Reimbursement-Reference Details |
| Identification Mark      | s 1:                      | Identification Mark 2:   |                      | Ration Card No:         | Passport No:             |                        | Fresh ID:  | Ren.1 ID:                         |
|                          |                           |                          |                      | Driving Licence No:     | Aadhar No:               |                        | Ren.2 ID:  | Ren.3 ID:                         |
|                          | Bank De                   | tails                    |                      | Voter ID :              | PAN Card No:             |                        | Ren Name:  |                                   |
| Bank Account No:         |                           | Bank Name:               | ~                    | Other Id Name:          | Other Id No:             |                        |            |                                   |
| Bank Branch:             |                           | IFSC Code:               | ~                    |                         |                          |                        |            | Aadhar Details of Parents         |
|                          |                           |                          |                      |                         |                          |                        | Father No: | Mother No:                        |
|                          |                           |                          |                      |                         |                          |                        |            |                                   |

22. After Fill-up all the tabs click on "Save" button, which was at right side top corner as shown below if all data are filled up correctly as per requirement then you able to see a RED COLOUR message on top that "Record Saved". Then click on the "Back" button for back to home page.

|                                                |                                    |                                   |                            | Weld                        | come to OUTR E   | RP - Campus Auto      | mation Softwar         | e: Click on any of th | e Modules to Start with you   | r OUTR ERP Solutions |
|------------------------------------------------|------------------------------------|-----------------------------------|----------------------------|-----------------------------|------------------|-----------------------|------------------------|-----------------------|-------------------------------|----------------------|
| ۲ Information - Edit<br>u are Here : @Office ه | ting<br>>> My Information - Editin | ıg                                |                            | Record                      | Saved            |                       |                        |                       |                               | Save 🕒 B             |
| Reg No:*<br>631230107573                       | Admin No:<br>631230107573          | Roll No:<br>631230107573          | Name:*<br>SHAKTI PRASAD SI | NGH                         |                  | Program:*<br>M.Plan ¥ | Branch:*<br>Planning ¥ | SubBranch:            | Sem:*<br>1st Semester         | v                    |
| Admission Details                              | Communication Details              | Qualification Details             | Certificate Details        | Certificate Upload          | Identity Details |                       |                        |                       |                               |                      |
|                                                | Identification                     | Marks                             |                            |                             | Personal Identit | y Details             |                        | Fe                    | ee Reimbursement-Reference De | tails                |
| Identification Mar                             | rk 1 <sup>.</sup> Id               | lentification Mark 2 <sup>.</sup> |                            | Ration Card No <sup>.</sup> | Р                | assport No:           |                        | Fresh ID <sup>.</sup> | Ren 1 ID <sup>.</sup>         |                      |

## NOW THE "My Information Editing" WORK IS SUCESSFULLY COMPLETED, THEN MOVE FOR THE PAYMENT SECTION.

#### 23. Now we are in home page of ERP. Click on "Office", then "Online Fee Payment".

| Odisha Odisha                                                                          | University of Te         | chnology and Rese    | arch             |                |                    |                  | WELC                | DME SHAKTI PRASAD SINGI | H ( 631230107573 ) | i       |       |
|----------------------------------------------------------------------------------------|--------------------------|----------------------|------------------|----------------|--------------------|------------------|---------------------|-------------------------|--------------------|---------|-------|
|                                                                                        |                          |                      |                  | Welcome        | to OUTR ERP - Camj | pus Automation S | oftware: Click on a | ny of the Modules to    | Start with your    | OUTR EF | P Sol |
| 🐔 @ Office 🗸                                                                           | 😰 Academics 🗸            | 🗎 Examination Cell 🛩 | 🗎 Library 🗸      | 🚢 Placements 🛩 | 🔀 Utilities 🗸      |                  |                     |                         |                    |         |       |
| My Information - Editing<br>Online Fee Payment<br>University Fee Receipt<br>Generation |                          |                      | Your Latest Atte | endance is:    |                    |                  |                     |                         |                    |         |       |
| Not                                                                                    | ifications<br>Notifiedby | Subject              | Narration        | File           | Statu              | -                | 1                   |                         |                    |         |       |
| Date & Time                                                                            | Notifiedby               | Subject              | Narration        | File           | Statu              | 5                |                     |                         |                    |         |       |
| ToDay's T                                                                              | ïme Table                |                      |                  |                |                    |                  |                     |                         |                    |         |       |
| View Full Time Table                                                                   |                          |                      |                  |                |                    |                  |                     |                         |                    |         |       |
| Subject Wis                                                                            | e Attendance             |                      |                  |                |                    |                  |                     |                         |                    |         |       |
| Date wise                                                                              | Attendance               |                      |                  |                |                    |                  |                     |                         |                    |         |       |

24. After click on "Online Fee Payment" the web page will be redirected to another payment page where you able to see the Fees details as given below (Which was already given). Click on " Make Payment" Button.

| Odish                                              | a University | of Technolog   | gy and Resear  | ch    |                                   |
|----------------------------------------------------|--------------|----------------|----------------|-------|-----------------------------------|
|                                                    |              |                |                |       |                                   |
| College Fee - Online  <br>You are Here : @Office > | -            | ne Fee Payment |                |       |                                   |
| Receipt Date:                                      | 19/08/2023   |                | Total Due Amou | int   | Caste - GEN , Admn Type - Regular |
| Registration Fees:                                 |              | Hostel Fees:   |                | Fine: |                                   |
| 1                                                  |              | 0              |                | 0     |                                   |
| Grand Total Fees:                                  |              | Amount in Wor  | ds:            |       |                                   |
| 1                                                  |              | One Rupees     |                |       | Make Payment                      |

25. After click on "Make Payment" button "Type the Characters you seen in the Picture Box\*" Then click on "Go to Payment"

| Odish                                              | a University             | of Technology    | and Researc     | :h          |                         |   |
|----------------------------------------------------|--------------------------|------------------|-----------------|-------------|-------------------------|---|
|                                                    |                          |                  |                 |             | Welcome to OUTR ER      | P |
| College Fee - Online I<br>You are Here : @Office > | -                        | e Fee Payment    |                 |             |                         |   |
| Receipt Date:                                      | 19/08/2023               |                  | Total Due Amour | nt          | Caste - GEN , Admn Type | - |
| Registration Fees:                                 |                          | Hostel Fees:     |                 | Fine:       |                         |   |
| 1                                                  |                          | 0                |                 | 0           |                         |   |
| Grand Total Fees:                                  |                          | Amount in Words: |                 |             |                         |   |
| 1                                                  |                          | One Rupees       |                 |             |                         |   |
| Type the Characters you                            | seen in the Picture Box* | AUaP93           | AUaP93          | Can't Read? | Go to Payment           |   |

26. After click on "Go to Payment" button the web page will redirected to bank payment page as given below. You can pay through Credit card, Debit Card and also Net Banking. Fill-up the bank details and click on "Make Payment" button

| Payment Methods      |   | Cards                         | Merchant name<br>Odisha University of Technolog |
|----------------------|---|-------------------------------|-------------------------------------------------|
| Credit / Debit Cards | > | VISA () RuPay                 | and Research                                    |
| Net Banking          | > | Card Number                   | Order Id<br>REGULAR287499                       |
|                      |   | Expiration Date MM/YY CVV/CVC | Payment Amount                                  |
|                      |   | Card Holder Name              |                                                 |
|                      |   | Make Payment for ₹1           |                                                 |

27. After click on "Make Payment" button the web page will redirected to OTP page as per your BANK. "Enter OTP" at OTP box and click on "SUBMIT" button.

| VISA                      |                       | Canara Bank                                                                                                    |
|---------------------------|-----------------------|----------------------------------------------------------------------------------------------------|
| Nerchant Details          |                       | Enter OTP                                                                                                    |
| Merchant Name             | CETBHUBANESW          |                                                                                                    |
| Date                      | Aug 19, 2023          | Successfully sent OTP to your registered mobile number X1XXXXXX8XX7<br>Not your registered mobile number? Refresh here. |
| Card Number               | 4687 XXXX XXXX 5909   |                                                                                                    |
| Amount                    | ₹1.00                 | Enter OTP                                                                                                    |
| Not your contact details? | Contact Customer Care | Resend OTP                                                                                                    |
|                           |                       | SUBMIT                                                                                                    |
|                           |                       |                                                                                                    |

28. After click on "SUBMIT" button in few seconds, the page is like as given below if your payment is successful. Click on "View Receipt" to download the receipt.

| Odisha             | a University | of Technolog      | y and Research        | I               |               |                       |                         |                                  |
|--------------------|--------------|-------------------|-----------------------|-----------------|---------------|-----------------------|-------------------------|----------------------------------|
|                    |              |                   |                       |                 |               |                       |                         |                                  |
|                    |              | Transaction is su | iccessful. Payment of | f Rs: 1.00 towa | rds Regular F | ee is processed Succe | ssfully. Receipt No: 17 | 85, TransactionId:ZHMP1335968174 |
| Receipt Date:      | 19/08/2023   |                   | Total Due Amount      |                 |               |                       |                         |                                  |
| Registration Fees: |              | Hostel Fees:      |                       | Fine:           |               |                       |                         |                                  |
| 0                  |              | 0                 |                       | 0               |               |                       |                         |                                  |
| Grand Total Fees:  |              | Amount in Word    | s:                    |                 |               |                       |                         |                                  |
| 0                  |              |                   |                       |                 |               | Make Payment          | View Receipt            | Registration Report              |

29. The fee receipt can download from home page, for that click on "Office" and then click on "University Fee Receipt Generation" button as given below.

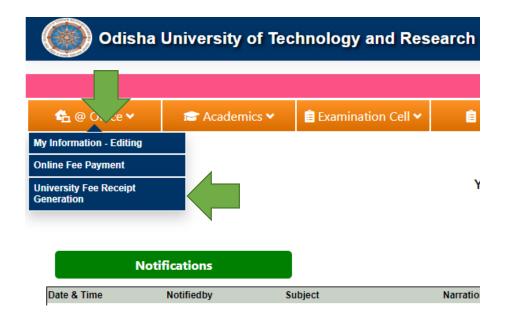

30. After click on "University Fee Receipt Generation", button click on "Show" button as given below to download the receipt.

| College Fee Rec    | eipt Generation                  |         |              |      |   |      |
|--------------------|----------------------------------|---------|--------------|------|---|------|
| You are Here : @Of | ffice >> College Fee Receipt Gen | eration |              |      |   |      |
|                    |                                  |         | <b>D N A</b> |      |   | _    |
| AcYear:*           | 2023 - 2024                      | *       | RecNo:*      | 1785 | ~ | Show |
|                    |                                  |         |              |      |   |      |
|                    |                                  |         |              |      |   |      |

**31.** Now the payment part also successfully completed receipt sample as given below. Take a print out of this copy and bring with you on reporting date at OUTR.

|            |           | FEEF                  | RECEIPT    |                       |
|------------|-----------|-----------------------|------------|-----------------------|
| Registrati | on No     | : 631230107573        | Date: 19/0 | 8/2023                |
| Semester   |           | : 1st Semester        |            |                       |
| Student N  | ame       | : SHAKTI PRASAD SINGH |            | and the second        |
| Parent Na  | me        | : Raghu Prasad Singh  |            | and the second second |
| Program    |           | : M.PLAN              |            | 1000                  |
| Branch     |           | : PLANNING            |            |                       |
|            |           | Fee P                 | articulars |                       |
| SNo        | Feer      | name                  |            | Amount                |
|            |           |                       |            |                       |
| Mode of P  |           | ONLINE<br>135968174   | TOTAL:     | 1                     |
|            | ords : Of | ne                    |            |                       |

Printed on 19/08/2022 @ 2:08 pm

## NOW YOU ARE REDAY TO REPORT AT OUTR ON DUE DATE AND TIME AS PER THE NOTICE \*\*\*\*THANKING YOU \*\*\*\*